# MHS – diverse Multimedia-Infos (Medientisch, Screen, Sharing u.a.m.)

• Erklärfilme

# o **Medientisch und Bodendose.mp4**

Allgemeine Informationen zum Medientisch, zum Standort von Medientisch und Bodendosen, sowie zu möglichen Platzierungsszenarien von Medientisch/Lehrerpult mit den jeweiligen Vor-/Nachteilen

## o **Details Medientisch.mp4**

Informationen zur Bachmann Anschlussleiste, zum Extron Umschalter, den diversen Kabeln und dem Anschliessen von Notebook/Convertible/Visualizer (inkl. wichtiges Detail bez. Visualizer)

### o **Netzwerkanschlüsse Schulzimmer.mp4**

Infos/Übersicht über alle Netzwerk-Anschlussdosen in den Zimmern und zum Anschliessen der Lehrergeräte per Kabel

### o **Smartscreen.mp4**

Zusammenfassung der Funktionen des Smartscreens, Informationen zu Notebook-Einstellungen im Zusammenhang mit den Smartscreens (nicht mehr ganz alles ist aktuell, z.B. zum Sharing gibt es aktuellere Infos  $\Rightarrow$  siehe weiter unten)

- Wenn man am Extron-Umschalter HDMI1 und HDMI2 gleichzeitig drückt, wird **Autoswitch** aktiviert, dies führt dazu, dass das HDMI-Switchen und möglicherweise auch die HDMI-Verbindung zum Screen **nicht mehr funktionieren** → Deaktivierung: wieder 1 und 2 gleichzeitig drücken.
- Screensharing (kabellose Bild-/Tonübertragung ab Computer, Convertible, iPad, Handy): Das Screensharing mit Boardmitteln funktioniert zurzeit leider noch sehr unzuverlässig. Das Screensharing mit der Zusatz-App "Smart Screen Share" hingegen funktioniert tadellos. Dazu müsst ihr beim Screen zuerst "Bildschirmfreigabe" wählen. Im Unterschied zur Übertragung mit Boardmitteln, müsst ihr dann die angezeigte IP-Adresse eingeben oder den QR-Code scannen. In der Regel kann das Gerät auf diese Weise sogar per Touch am Screen bedient werden.
	- $\circ$  Auf allen iPads ist diese App neu im Ordner "Tools" installiert.
	- o Auf allen Convertibles findet ihr die Software neu direkt auf dem Desktop.
	- o Auf Androidgeräten müsstet ihr die gleichnamige App noch installieren. Hier funktionierte mit meinem Handy die Tonübertragung nicht. Das kann aber auch an meinem Handy liegen...

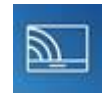

- Der Screen / Beamer muss eingeschaltet sein, damit der Ton über die Lautsprecher ertönt. Möchte man den Screen "schwarz" machen, den Ton aber trotzdem übertragen, gibt es folgende Möglichkeiten:
	- o schwarze PowerPoint-Folie
	- o Erweiterte Anzeige und beim erweiterten Bildschirm (=Screen) einen schwarzen Hintergrund einstellen.
	- o einen schwarzen Bildschirmschoner starten (wahrscheinlich die einfachste Möglichkeit). Ihr findet auf y:\software\diverse eine Datei namens "Black". Zieht diese auf euren Desktop. Achtung: Da das ein Bildschirmschoner ist, wird er bei einer Bewegung der Maus wieder deaktiviert...
- Wenn ihr Probleme mit der Verbindung Visualizer-Screen habt, siehe Erklärfilm "Details Medientisch.mp4" (Auflösung bei allen Geräten muss identisch wein = HDMI = 1920x1080)
- Beim Screen-Startbildschirm gibt es einen Menüpunkt "Einstellungen". Geht dort auf  $\rightarrow$  Systemsteuerung → Ein/Aus. Dort gibt es einen Menüpunkt, der – falls aktiviert – bewirkt, dass sich der Screen einschaltet, sobald man sich davor bewegt. Auch die momentane Abschaltzeit von 1h lässt sich dort ändern.
- Screen-Reinigung (Infos vom Lieferanten): Eher nicht mit Mikrofasertuch / sehr wenig Wasser verwenden (sollte nicht in die Elektronik laufen / Fensterputzmittel
- Am Computer (und somit auch auf dem Screen) auf **kariertes Papier** schreiben: Zu diesem Thema habe ich auf ictschule.com (Blog des IT-Verantwortlichen der Schulen von Altstätten) folgende Anleitung gefunden, die möglicherweise wertvoll sein könnte: <https://ictschule.com/2022/02/22/am-computer-auf-kariertes-papier-schreiben/#more-8654>
- Smart-Software: Sollte eigentlich auf allen Lehrergeräten installiert sein. Wer sie auf einem privaten Gerät installieren möchte, nimmt mit mir Kontakt auf, dann sende ich euch den Link zur Installationsdatei und den Aktivierungsschlüssel. Wichtig: Jede LP kann höchstens EINE zusätzliche Aktivierung vornehmen.